# **Урок\_16 Контрольна робота №3**

**Бажаю успіху!!!**

## **Задание #1**

#### *Вопрос:*

*Текстові редактори* **призначені для опрацювання електронних документів, які містять**

*Выберите один из 3 вариантов ответа:*

- **1) лише текст, що складаються із символів**
- **2) лише текст, поданий у вигляді таблиці**
- **3) крім тексту й інші об'єкти**

### **Задание #2**

*Вопрос:* **Яка з програм у вказаному переліку є** *текстовим процесором***?**

- *Выберите один из 4 вариантов ответа:*
- **1)** *Блокнот (Notepad)*
- **2)** *Microsoft Word*
- **3)** *Paint*
- **4) Медіапрогравач** *Windows*

#### **Задание #3**

*Вопрос:* **Для опрцювання електронних текстових документів призначені програми:**

*Выберите несколько из 4 вариантов ответа:* **1)** *Блокнот (Notepad)* **2)** *Microsoft Word* **3)** *Paint* **4)** *LibreOffice Writer*

#### **Задание #4**

*Вопрос:* **Текстовими є такі об'єкти:**

*Выберите несколько из 5 вариантов ответа:*

- **1) символи**
- **2) слова**
- **3) абзаци**
- **4) схеми**
- **5) зображення**

### **Задание #5**

#### *Вопрос:*

**Запустити на виконання програму** *Microsoft Word* **можна за допомогою значка**

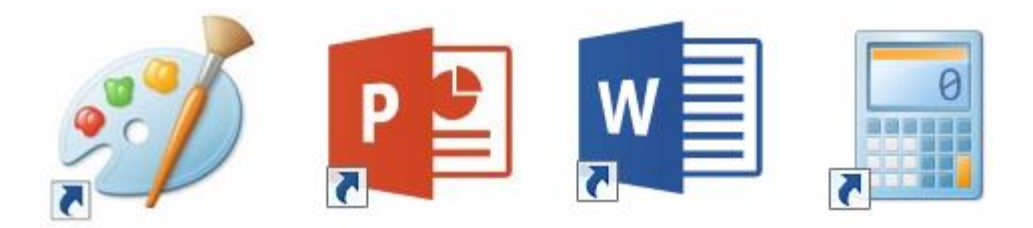

*Вопрос:*

**Вкажіть на кнопку** *Відкрити* **документ на панелі швидкого доступу вікна текстового процесора** *Microsoft Word*

*Укажите место на изображении:*

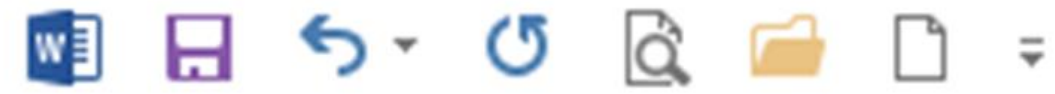

### **Задание #7**

#### *Вопрос:*

**Для введення великої літери у текстових процесорах одночасно з алфавітною клавішею слід натиснути клавішу**

*Укажите место на изображении:*

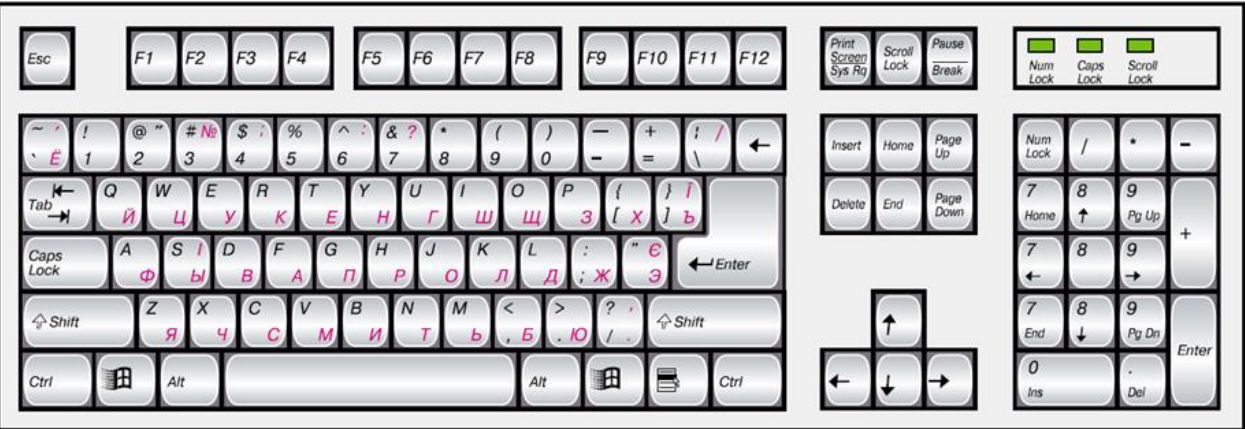

#### **Задание #8**

*Вопрос:*

**Для вмикання та вимикання режиму прописних (великих) літер використовують клавішу**

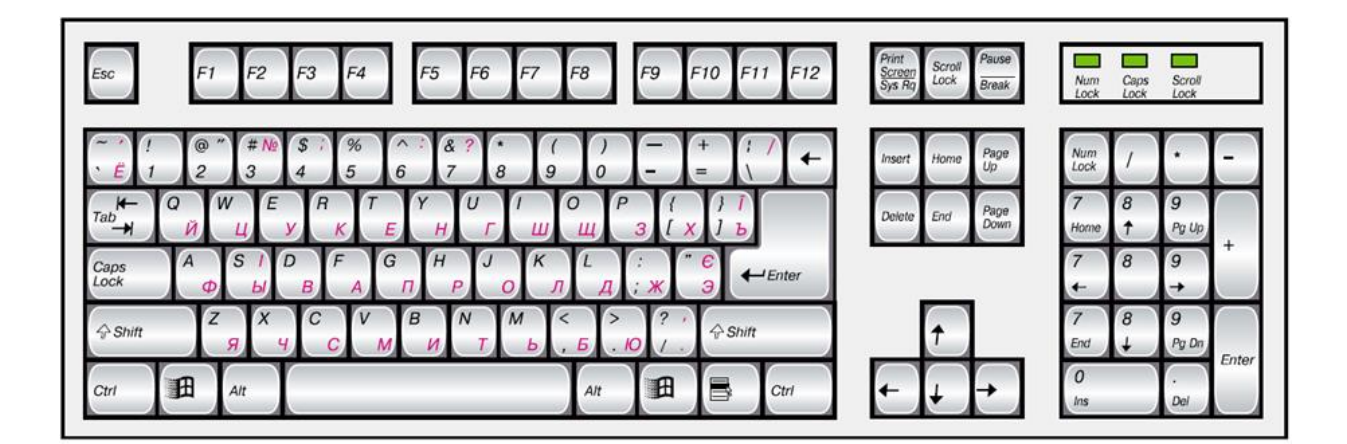

*Вопрос:* **При введенні тексту між словами завжди ставиться**

*Выберите один из 4 вариантов ответа:*

**1) пропуск**

**2) кома**

**3) два пропуски**

**4) двокрапка**

#### **Задание #10**

*Вопрос:*

**Вкажіть на кнопку** *Створити* **документ на панелі швидкого доступу вікна текстового процесора** *Microsoft Word*

*Укажите место на изображении:*

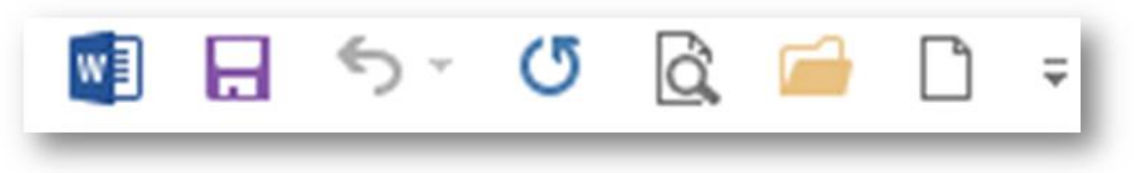

### **Задание #11**

*Вопрос:*

**Вкажіть на кнопку** *Зберегти* **документ на панелі швидкого доступу вікна текстового процесора** *Microsoft Word*

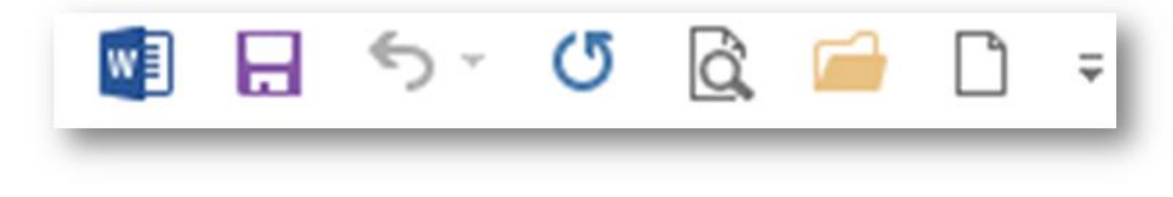

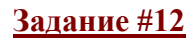

### *Вопрос:* **Редагування тексту - це**

*Выберите один из 3 вариантов ответа:*

- **1) внесення змін у текст**
- **2) внесення змін у зовнішній вигляд тексту**
- **3) збереження тексту на диску у вигляді текстового файла**

#### **Задание #13**

*Вопрос:*

**Внесення змін у текст: виправлення помилок, видалення, переміщення, копіювання, вставляння фрагментів тексту та інших об'єктів, називається**

*Выберите один из 3 вариантов ответа:*

**1) редагуванням тексту**

- **2) форматуванням тексту**
- **3) захистом проекту**

### **Задание #14**

*Вопрос:* **Текстовий курсор - це**

*Выберите один из 3 вариантов ответа:*

**1) найменший елемент зображення на екрані**

**2) позначка у вигляді стрілки, або інших зображень, що переміщується на екрані за** 

**допомогою миші**

**3) блимаюча вертикальна позначка, що вказує на поточне місце в документі**

### **Задание #15**

*Вопрос:*

**Яка клавіша використовується для видалення символа, що знаходиться ліворуч від курсора**

*Укажите место на изображении:*

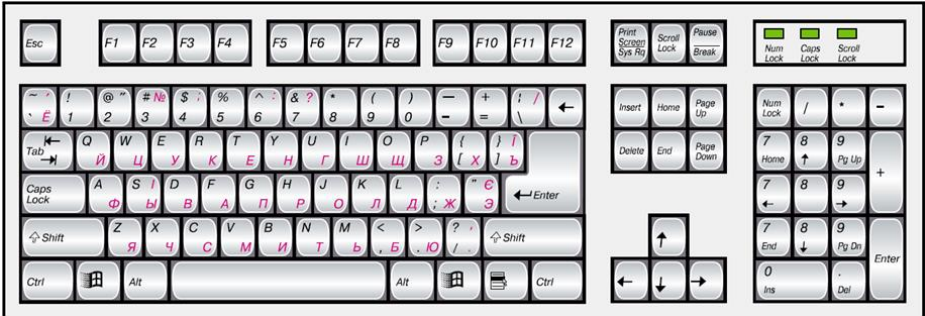

## **Задание #16**

*Вопрос:*

**Яка клавіша використовується для видалення символа, що знаходиться праворуч від курсора**

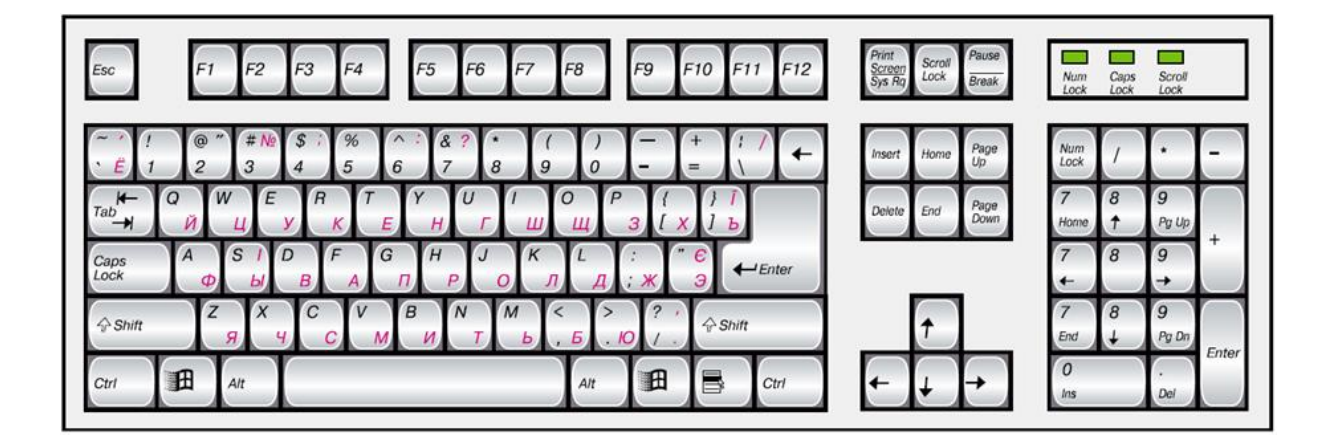

*Вопрос:*

#### **Новий абзац можна створити за допомогою клавіші**

*Укажите место на изображении:*

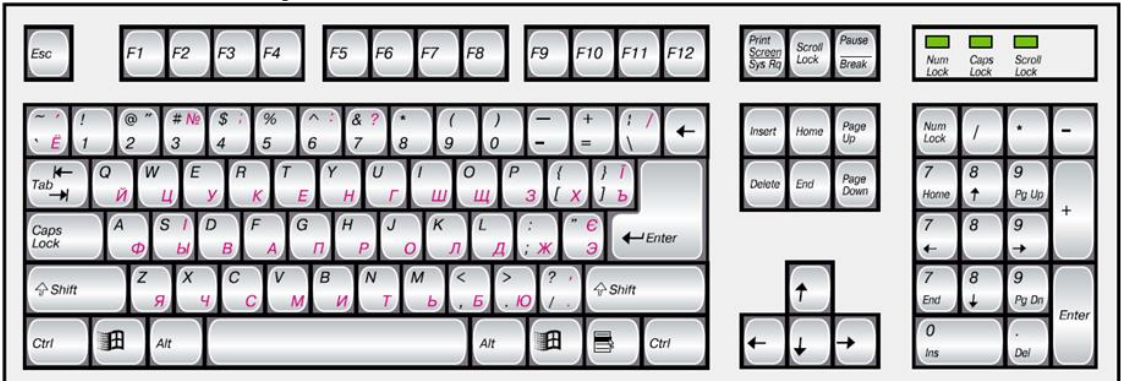

### **Задание #18**

*Вопрос:*

**Фрагмент тексту - це**

*Выберите один из 4 вариантов ответа:*

**1) найменший елемент зображення на екрані**

**2) позначка у вигляді стрілки, або інших зображень, що переміщується на екрані за допомогою миші**

**3) блимаюча вертикальна позначка, що вказує на поточне місце в документі**

**4) довільна послідовність символів тексту**

#### **Задание #19**

*Вопрос:* **Вкажіть на** *текстовий курсор*

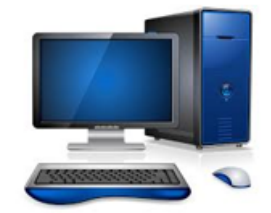

Інформатика - у міжгалузевому науковому розумінні розглядається як багатозначна, багатофункціональна категорія.

За сутністю інформатика має триєдиний зміст: як міжгалузева наука; як навчальна дисципліна; як сфера суспільних відносин, що знайшла відображенні у інформаційному праві, її підгалузі - праві

про інформатизацію (інфоматизаційному праві).

#### **Задание #20** *Вопрос:* **Вкажіть на кнопку** *Вставити*

*Укажите место на изображении:*

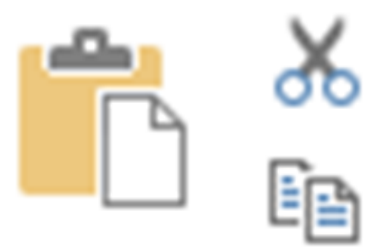

#### **Задание #21** *Вопрос:* **Вкажіть на кнопку** *Копіювати*

*Укажите место на изображении:*

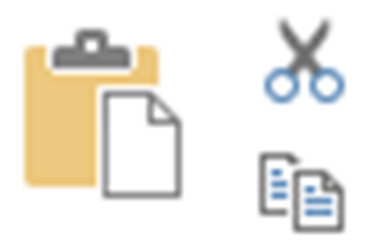

#### **Задание #22** *Вопрос:* **Зміна зовнішнього вигляду тексту**

*Выберите один из 3 вариантов ответа:*

- **1) редагування тексту**
- **2) форматування тексту**
- **3) створення проектів**

### **Задание #23**

*Вопрос:*

**Який об'єкт в середовищі текстового процесора має такі параметри форматування: стиль накреслення, розмір, колір тексту?**

- *Выберите один из 4 вариантов ответа:*
- **1) сторінка**
- **2) абзац**
- **3) символ**
- **4) список**

### *Вопрос:*

**Який об'єкт в середовищі текстового процесора має такі параметри форматування: розмір полів, орієнтація, розмір паперу?**

*Выберите один из 4 вариантов ответа:*

**1) сторінка**

**2) абзац**

**3) символ**

**4) список**

## **Задание #25**

## *Вопрос:* **Які параметри накреслення символів використані у даному реченні?** *Навчаючи інших, також вчися.*

*Выберите один из 4 вариантов ответа:*

- **1) напівжирний, підкреслений**
- **2) підкреслений, курсив**
- **3) напівжирний, курсив, підкреслений**
- **4) звичайний, підкреслений**

### **Задание #26**

### *Вопрос:* **Змінити шрифт символів можна за допомогою інструмент**

*Укажите место на изображении:*

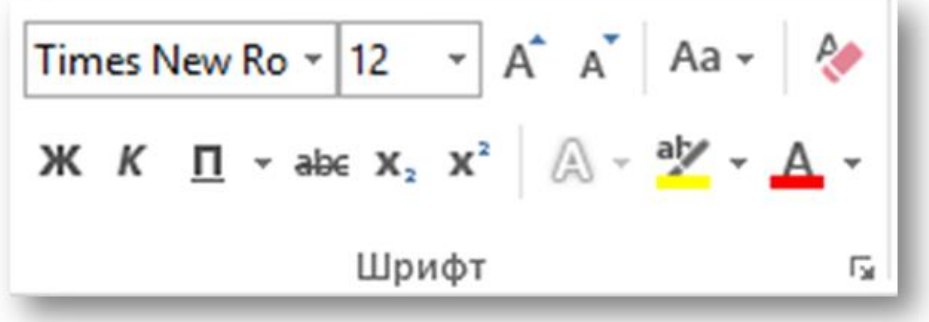

## **Задание #27**

*Вопрос:*

**Змінити розмір символів можна за допомогою інструмента**

*Укажите место на изображении:*

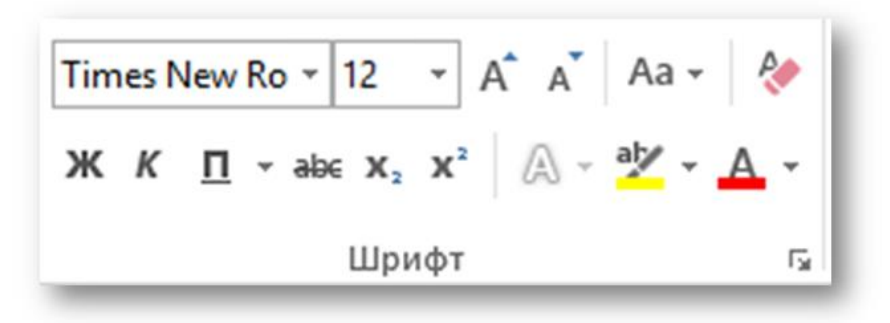

## **Задание #28**

*Вопрос:* **Зробити символи напівжирним можна за допомогою інструмент**

*Укажите место на изображении:*

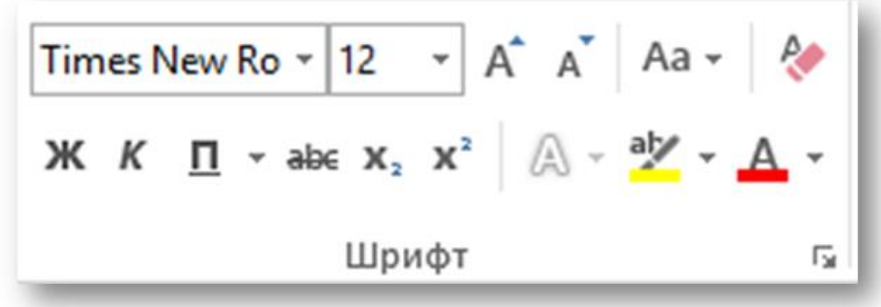

### **Задание #29**

*Вопрос:*

**Зробити символи** *курсивом* **можна за допомогою інструмента**

*Укажите место на изображении:*

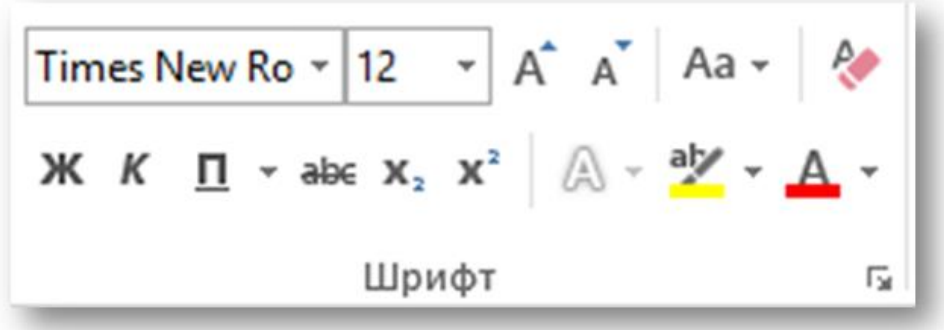

**Задание #30** *Вопрос:* **Змінити колір символів можна за допомогою інструмента** *Укажите место на изображении:*

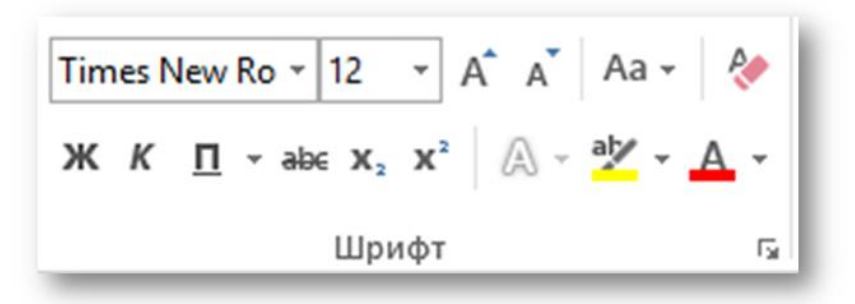

#### **Задание #31**

*Вопрос:* **Встановіть відповідність призначення кнопок** *вирівнювання* **абзаців**

*Укажите соответствие для всех 4 вариантов ответа:*

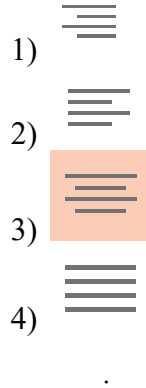

**\_\_ за лівим краєм**

- **\_\_ за правим краєм**
- **\_\_ по центру рамки**
- **\_\_ за шириною**

### **Задание #32**

*Вопрос:* **Текстовий документ може містити графічні об'єкти**

*Выберите один из 2 вариантов ответа:* **1) погоджуюсь 2) не погоджуюсь**

#### **Задание #33**

*Вопрос:* **Малюнок, фотографія, схема/діаграма в текстовому документі - це**

*Выберите один из 3 вариантов ответа:* **1) текстові об'єкти**

**2) графічні об'єкти 3) схематичні об'єкти**

### **Задание #34**

*Вопрос:*

**Для додавання графічних об'єктів до текстового документа призначені документи на вкладці**

*Выберите один из 4 вариантов ответа:*

- **1)** *Основне*
- **2)** *Вставлення*
- **3)** *Розмітка сторінки*
- **4)** *Посилання*

## **Задание #35**

*Вопрос:*

### **Вставити графічний об'єкти з файла можна за допомогою інструмента**

*Укажите место на изображении:*

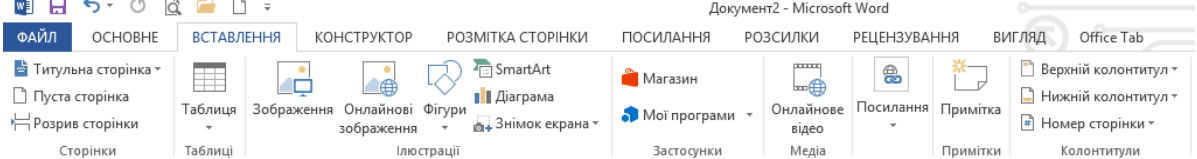

## **Задание #36**

*Вопрос:* **Графічними є такі об'єкти текстового документа**

*Выберите несколько из 5 вариантов ответа:*

- **1) слово**
- **2) малюнок**
- **3) схема/діаграма**
- **4) фотографія**
- **5) абзац**

### **Задание #37**

*Вопрос:* **Графічні об'єкти можна форматувати в середовищі текстового процесора**

*Выберите один из 2 вариантов ответа:* **1) погоджуюсь 2) не погоджуюсь**

## **Задание #38**

*Вопрос:*

**До графічного зображення середовищі** *Microsoft Word* **можна змінювати такі параметри форматування**

*Выберите несколько из 5 вариантов ответа:* **1) обтікання текстом**

- **2) розташування**
- **3) міжрядковий інтервал**
- **4) розмір**
- **5) орієнтація сторінки**

*Вопрос:*

**Відновіть послідовність дій для вставлення таблиці в текстовий документ.**

*Укажите порядок следования всех 4 вариантов ответа:*

- **\_\_ У вікні встановити кількість стовпців і рядків**
- **\_\_ Відкрити вікно Вставлення таблиці**
- **\_\_ Підтвердити дії, натиснувши ОК**
- **\_\_ Встановити курсор на місце, де має бути таблиця**

### **Задание #40**

*Вопрос:* **Відновіть послідовність дій для змінення розмірів стовпця або рядка.**

*Укажите порядок следования всех 4 вариантов ответа:*

- **\_\_ Перетягнути стрілку**
- **\_\_ Натиснути ліву кнопку миші**
- **\_\_ Відпустити кнопку миші**
- **\_\_ Навести вказівник на межу стовпця або рядка**

# **Ответы:**

- **1) (1 б.) Верные ответы: 1;**
- **2) (1 б.) Верные ответы: 2;**
- **3) (1 б.) Верные ответы: 1; 2; 4;**
- **4) (1 б.) Верные ответы: 1; 2; 3;**
- **5) (1 б.) Верные ответы:**

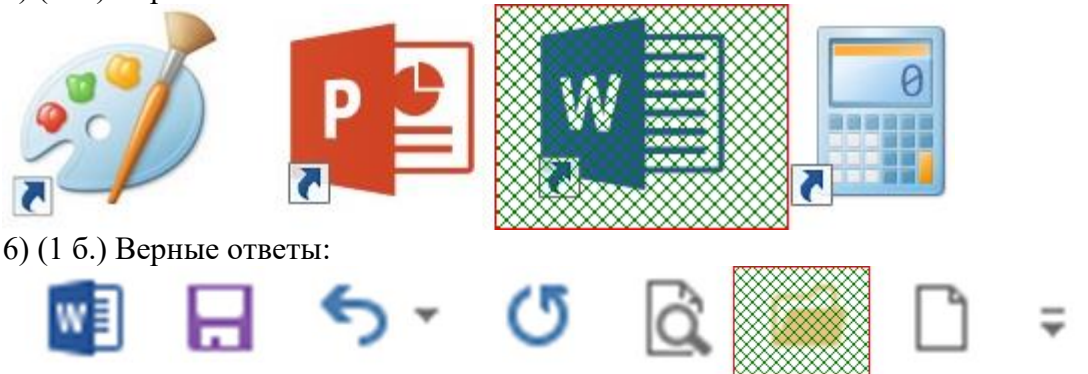

**7) (1 б.) Верные ответы:**

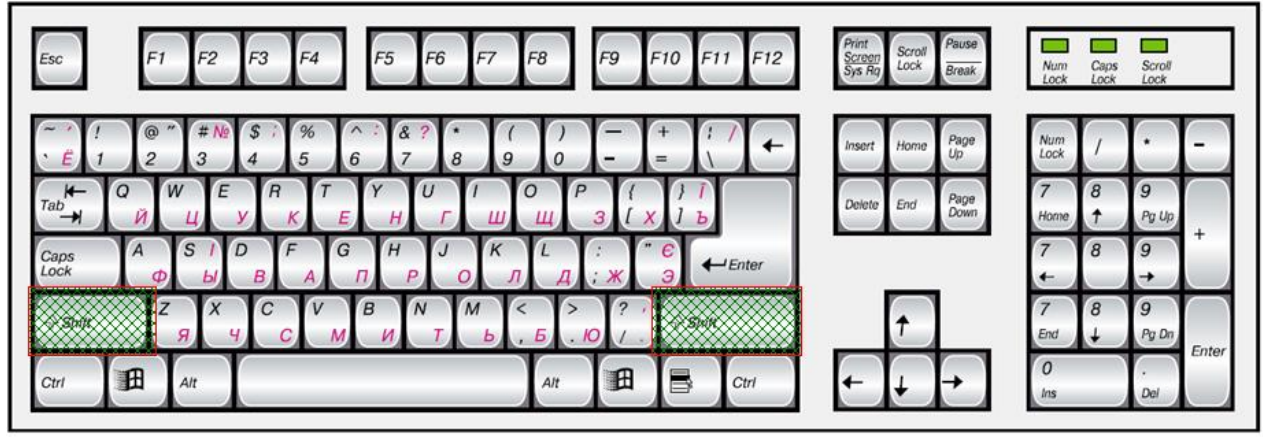

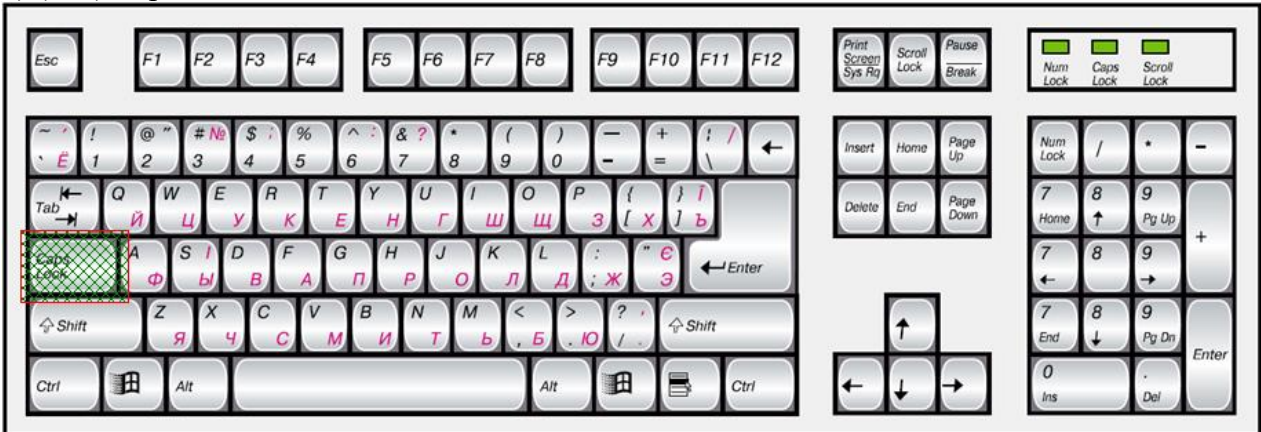

**9) (1 б.) Верные ответы: 1; 10) (1 б.) Верные ответы:**

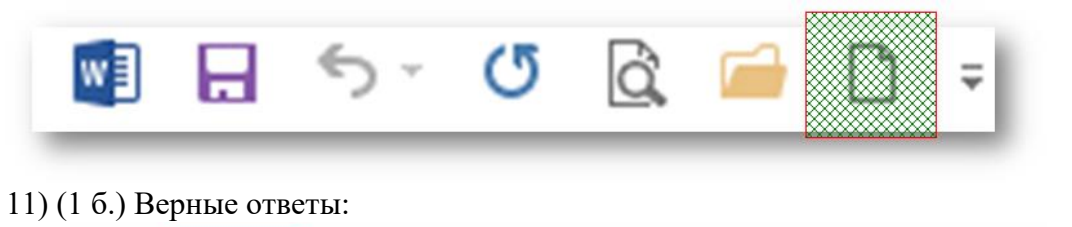

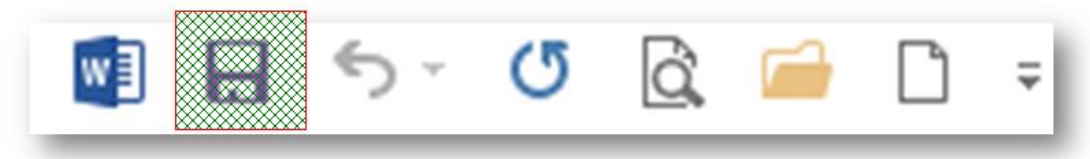

- **12) (1 б.) Верные ответы: 1;**
- **13) (1 б.) Верные ответы: 1;**
- **14) (1 б.) Верные ответы: 3;**
- **15) (1 б.) Верные ответы:**

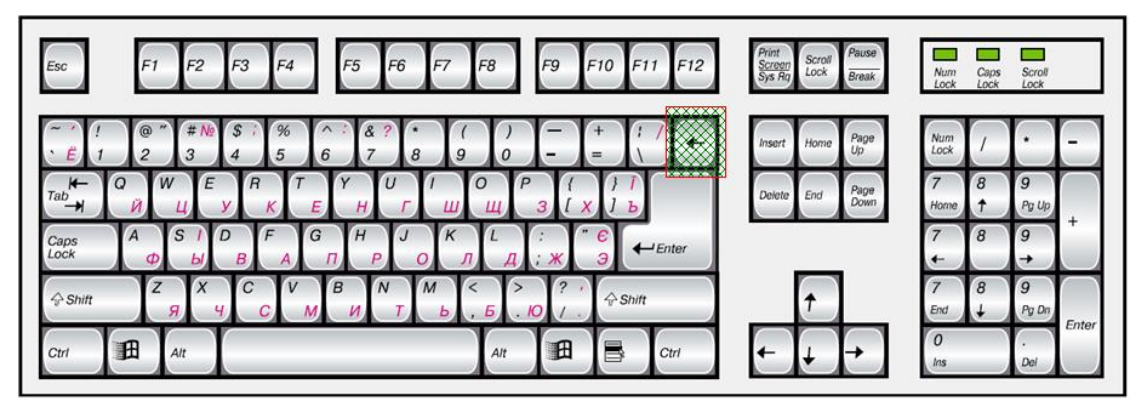

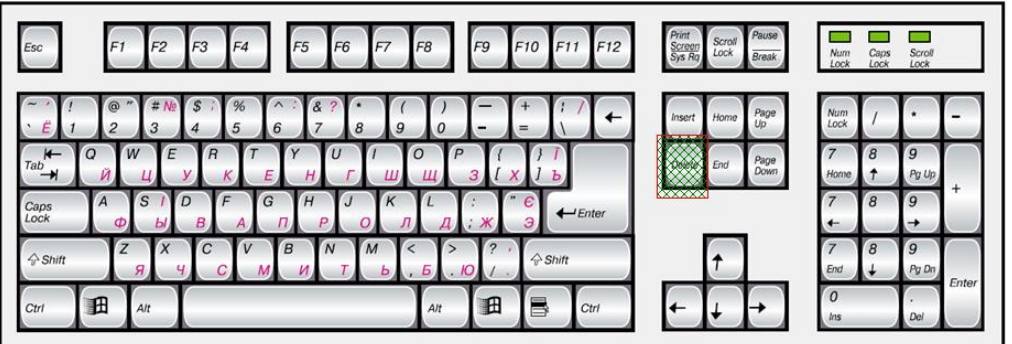

**17) (1 б.) Верные ответы:**

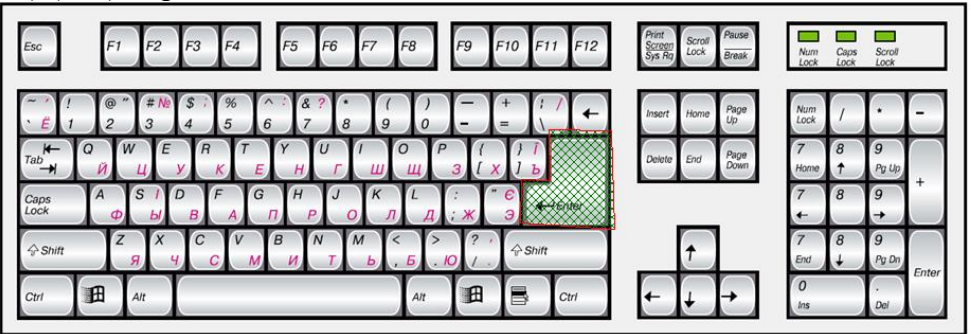

**18) (1 б.) Верные ответы: 4;**

**19) (1 б.) Верные ответы:**

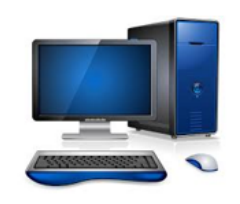

 $In **op**$ ратика у міжгалузевому науковому розумінні розглядаеться як багатозначна, багатофункціональна категорія.

За сутністю інформатика має триєдиний зміст: як міжгалузева наука; як навчальна дисципліна; як сфера суспільних відносин, що знайшла відображенні у інформаційному праві, її підгалузі - праві

про інформатизацію (інфоматизаційному праві).

## **20) (1 б.) Верные ответы:**

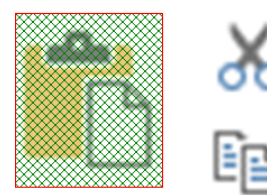

**21) (1 б.) Верные ответы:**

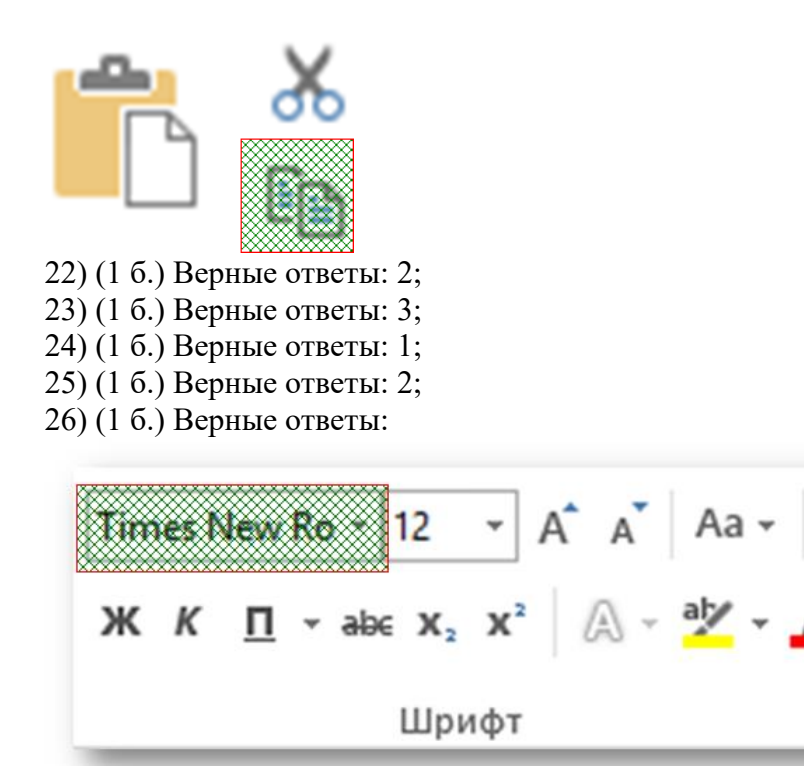

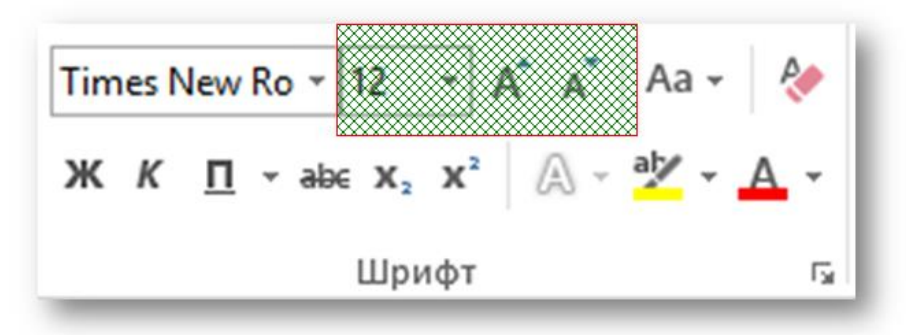

扇

**28) (1 б.) Верные ответы:**

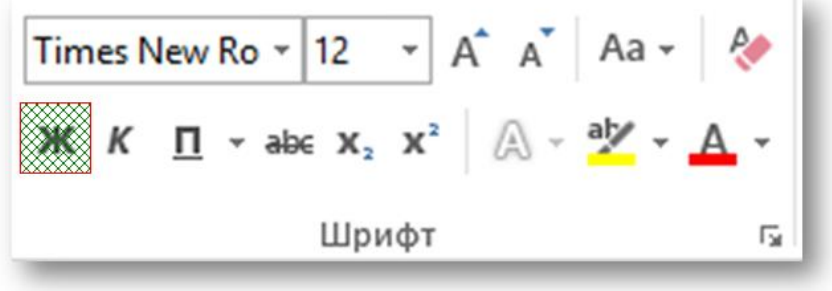

**29) (1 б.) Верные ответы:**

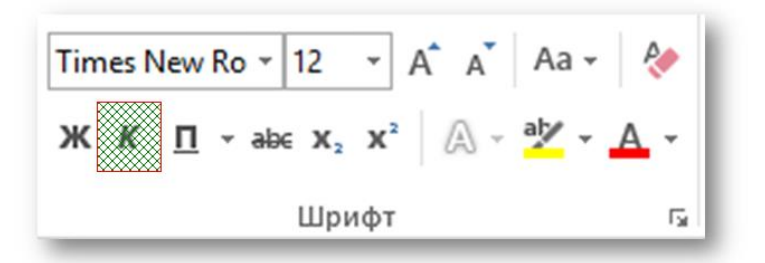

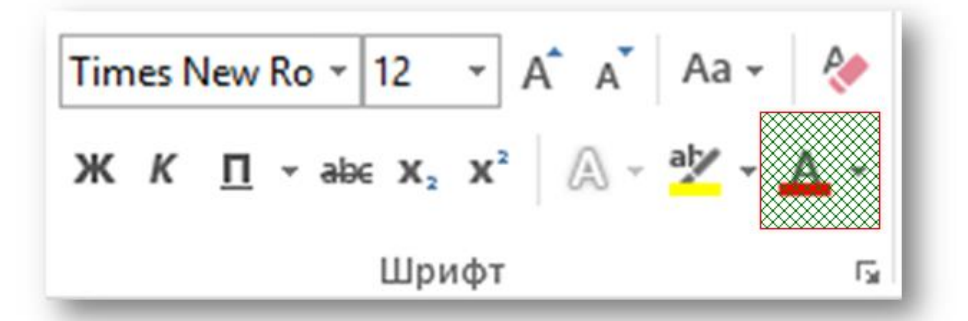

**31) (1 б.) Верные ответы:** 

**2; 1; 3; 4; 32) (1 б.) Верные ответы: 1; 33) (1 б.) Верные ответы: 2; 34) (1 б.) Верные ответы: 2; 35) (1 б.) Верные ответы:** Документ2 - Microsoft Word ФАЙЛ ОСНОВНЕ ВСТАВЛЕННЯ КОНСТРУКТОР РОЗМІТКА СТОРІНКИ ПОСИЛАННЯ РОЗСИЛКИ РЕЦЕНЗУВАННЯ ВИГЛЯД Office Tab ESmartArt **•** Титульна сторінка » **KAN**  $\triangle \oplus$  $\begin{array}{c} \ast \\ \hline \end{array}$ <sup>в</sup> Верхній колонтитул \*  $\overline{\mathbb{H}}$  $\Box$  $\bigoplus$  $\bullet$  Магазин **П** Пуста сторінка • Нижній колонтитул  $\bullet$  Мої програми  $\ast$  Онлайнове Посилання Примітка Н Розрив сторінки ...<br><sub>-</sub> Знімок екрана <sup>•</sup> Номер сторінки \*  $\;$ Зображення <del>і</del> відео  $\tau$  $\frac{1}{\text{Ta6.0144}}$ Сторінки Ілюстрації Застосунки Медіа Примітки Колонтитули **36) (1 б.) Верные ответы: 2; 3; 4; 37) (1 б.) Верные ответы: 1; 38) (1 б.) Верные ответы: 1; 2; 4; 39) (2 б.) Верные ответы: 3; 2; 4; 1; 40) (2 б.) Верные ответы: 3; 2; 4; 1;** 

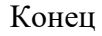